# **Instructions for Other Payers to Renew Employee Certificates**

# *Instructions for Accessing the Other Payer menu*

## **1. Get 'Other Payer' Code**

- a. Send a letter to Board office on school letterhead requesting a code. The letter needs to include the following information:
	- i. School name and address
	- ii. Contact person name, phone number and email address
	- iii. Federal Employer Identification Number or Tax identification number
	- iv. Any special instructions concerning the code
- b. The Board office will create an other payer code and a MQA Services account and send this information to the school contact person
- c. The school can then provide the code to students who applying online for initial licensure.

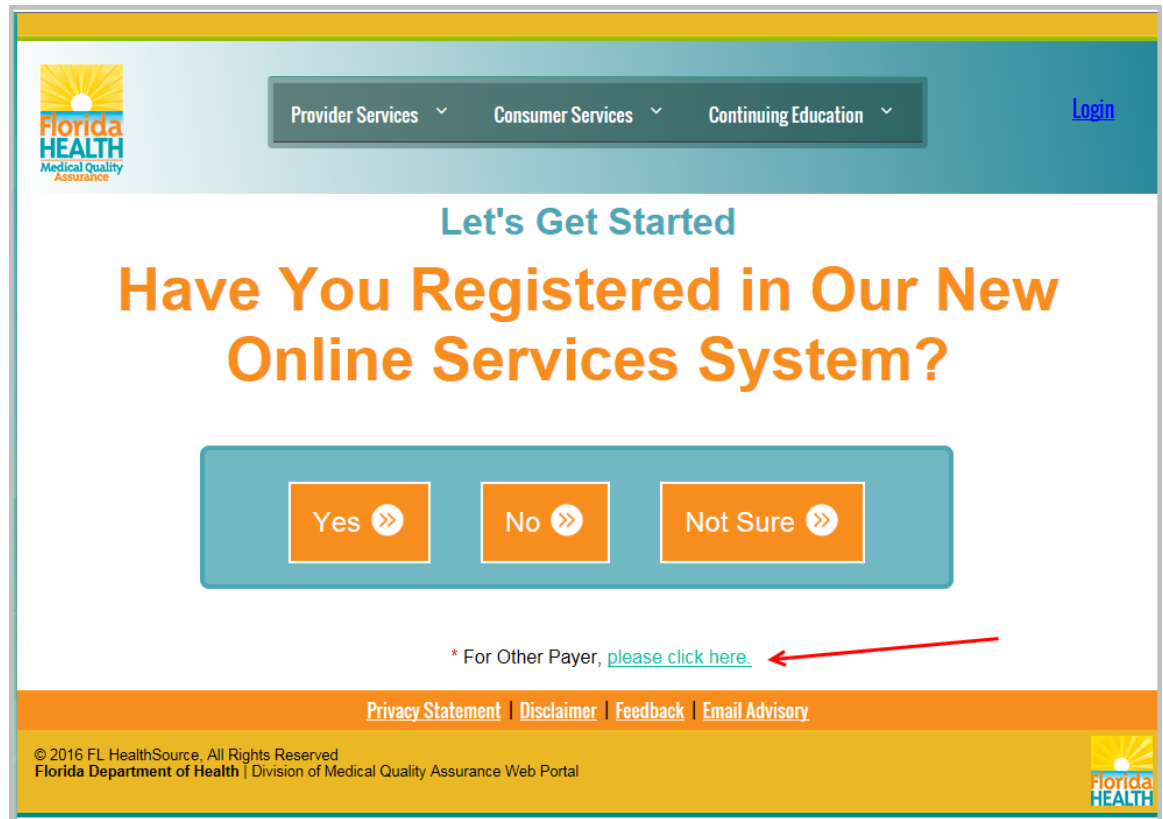

Revised on 9/15/16

### **2. Pay for Applications**

- a. When the school is ready, they will log into Online Services
	- i. Select 'Other Payer' as the profession, enter the User ID and password, and click on the 'Sign in using our secure server' button
	- ii. The UserID and password can be found in the letter from the Board office

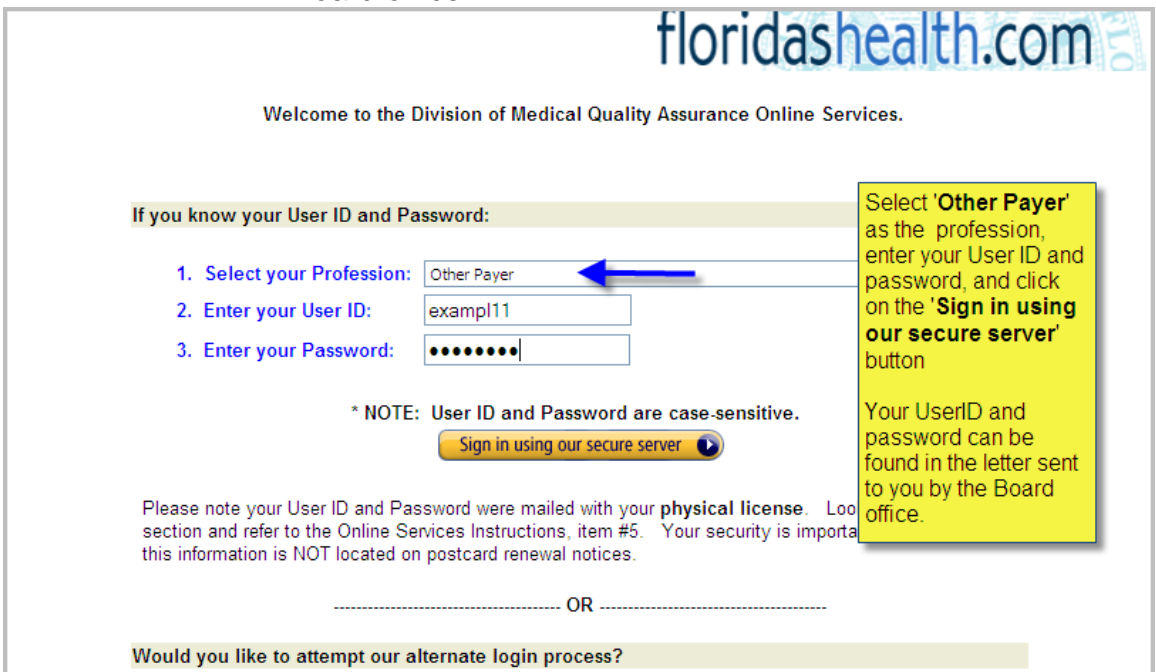

b. From the main screen, select 'Other Payer Invoicing' from the left hand menu.

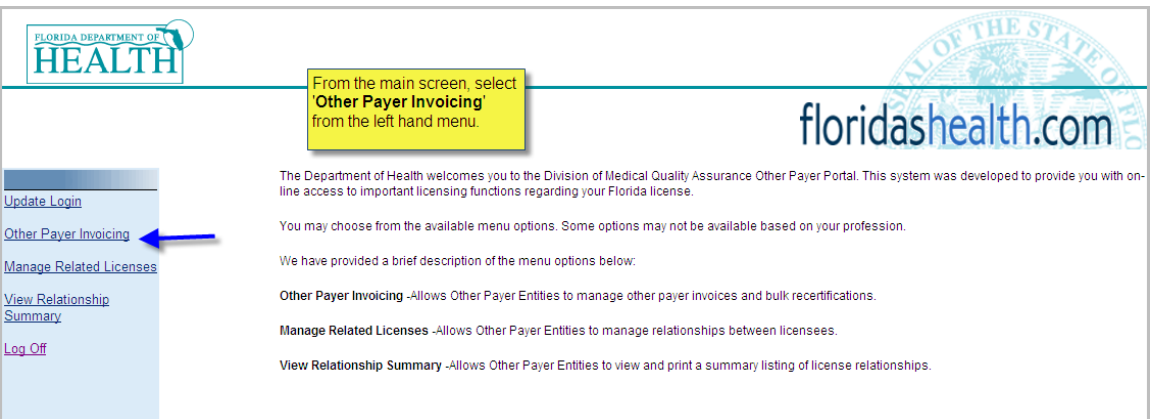

c. Click on the code for which you will be paying. Some businesses may have multiple codes.

Revised on 9/15/16

i. The Pending transaction count is the total number of applications awaiting payment.

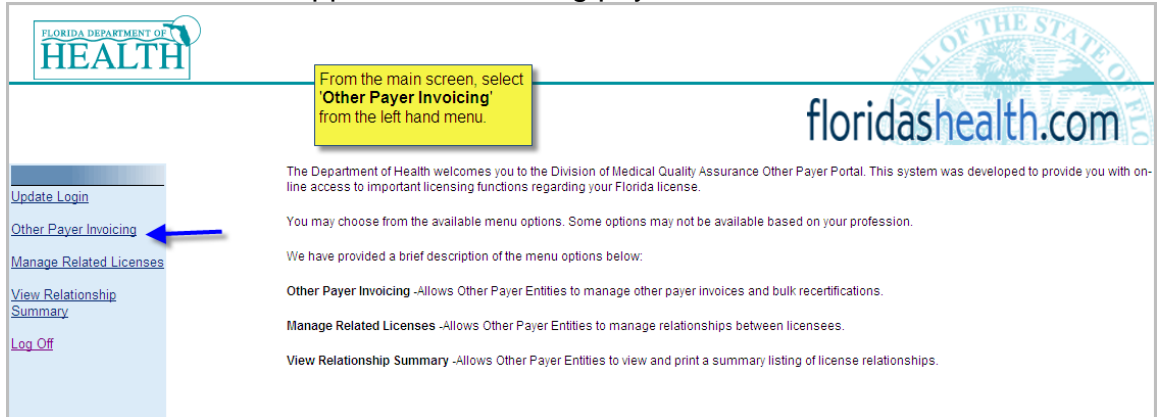

- d. To get started, verify the certificate holders' information with your records and reject the individuals who are **NOT** eligible to use this Other Payer Code. After the ineligible individuals are rejected, then click the 'Continue' button. You will **not** be able to add a 'rejected' certificate holder back to the list.
	- i. To avoid errors and overpayments, we recommend that you verify the information at least twice before rejecting or approving. The refund process may take longer than normal. Individuals who are rejected will be sent an automated email indicating that they are now responsible for payment, either by credit card, cashiers check or money order.

To get started, first you will need to verify the information below with your records and reject the individuals who are NOT eligible to use this Other Payer Code. After the ineligible individuals are rejected, then you may click the 'Continue' button. You will not be able to add a 'rejected' individual back to the list. To avoid errors and overpayments, we recommend that you verify the information at least twice before rejecting or approving. The refund process may take longer than normal. Individuals who are rejected will be sent an automated email indicating that they are now responsible for payment, either by credit card, cashiers check or money order. If you are paying by check, you MUST include a copy of your invoice along with your payment. If you have any questions, please contact the Department of Health helpdesk at (850) 488-0595. Please click 'Continue' for a link to print this invoice. The link will be located on the upper right side of the screen. Nbr / **Last Name First Name** City, State Last 4 of SSN **Transaction Type Amount Due** Reject License <u>Nbr</u> 28491 **APPLICATION** TAMPA, FL 3423 \$255.00 28492 TAMPA, FL **APPLICATION** \$255.00 3969  $\Box$ 70981 COLEMAN **TALLAHASS** 3323 **APPLICATION** \$155.00 SANDY  $\Box$ 70983 **GRISHAM TISA TUPELO, MS APPLICATION** \$155.00  $\Box$ 70982 **SHARPE** TALLAHASSEE, FI **APPLICATION** \$155.00 **STACY** 2311  $\Box$ **TALLAHASSEE, FL** 70980 **GODWIN SHELLEY APPLICATION** \$155.00  $\Box$ Continue

- e. Verify each certificate holder's information. If, for any reason, you are not willing to pay for a certificate holder, check the Reject box. Once you have verified the certificate holder's information, click the 'Continue' button to proceed to the next page.
	- i. Upon rejecting a certificate holder, a confirmation box will pop up asking if you wish to reject the request for payment. Click 'OK' if so, or click 'Cancel' if you want to pay for that particular certificate holder.

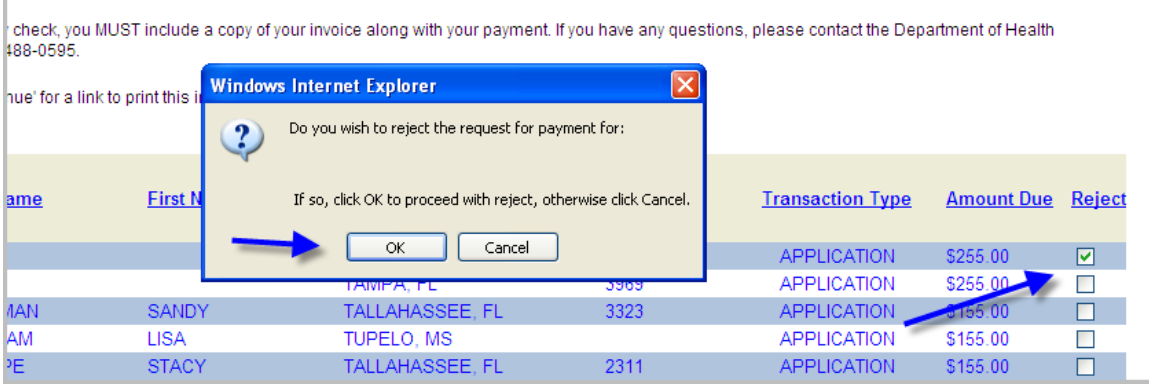

- f. The payment screen is displayed.
	- i. If you are paying by credit card, enter in the card information at this time.
	- ii. If you are paying by check, you **MUST** include a copy of your invoice along with your payment. Click the 'Print Invoice' button to print a copy of the invoice to be submitted with the check.

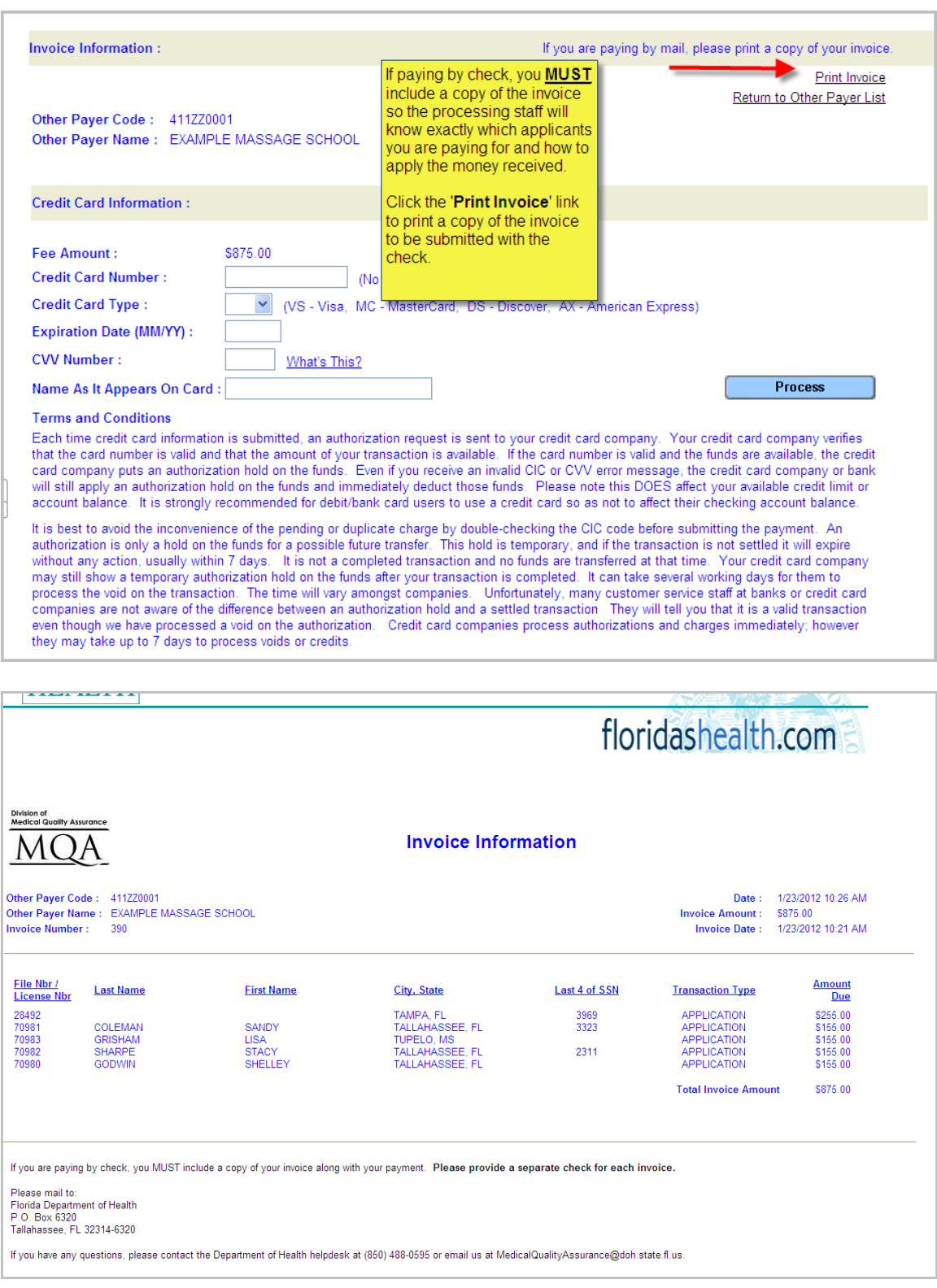

g. Print your receipt and log out of MQA Services

Revised on 9/15/16

### *Quick Notes about Other Payer*

 If paying by credit card, you have to pay the entire amount due. Please make sure that you are authorized to charge this amount and that the credit limit is not exceeded

• If a certificate holder is rejected, they will receive an email prompting them to provide payment. Their payment can be made online by logging onto MQA Online Services at

www.FLHealthsource.com and paying by credit card or through the mail with a cashier check or money order.

• If you have provided your email address, you will receive a weekly email reminder that pending applications are waiting your action.

 The UserID and Password provided is system generated. The Board of Massage encourages the user to update the UserID and Password to something more familiar to them. Refer to the Online Services menu on the left hand side of the screen when you are logged in.

#### *Changes to 'Other Payer' Code*

 Please contact the Board office if you have any changes to your Other Payer code or if a new/additional code is needed.

### *Instructions for the Certificate Holder***:**

After the attestation screen, the student will be presented with the Fee and Summary Report. From here they need to click the 'Pay Now' button.

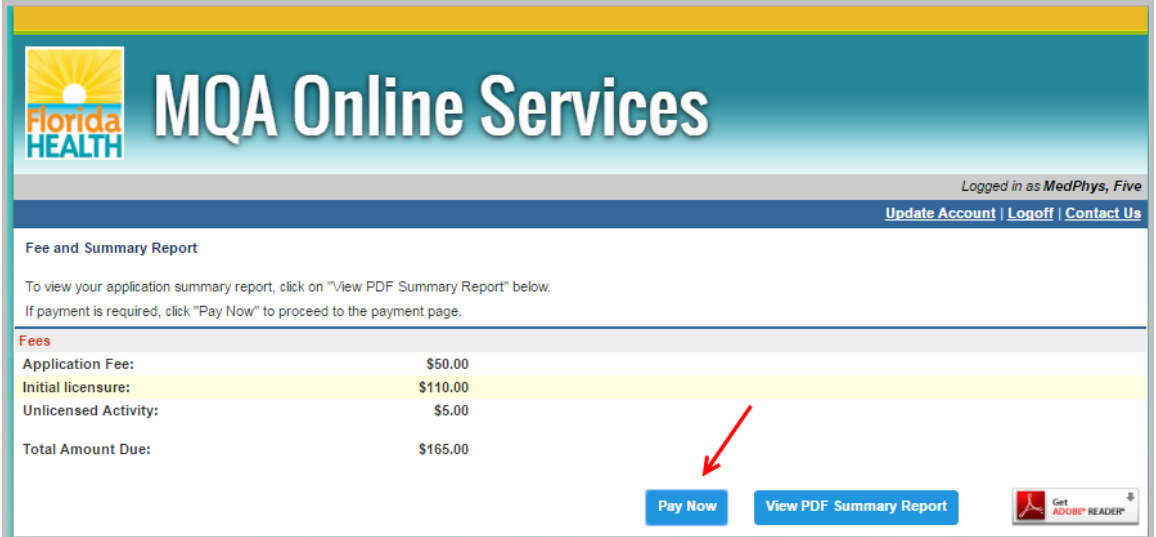

Next, Click the 'Other Payer Button' located on the right side of the screen.

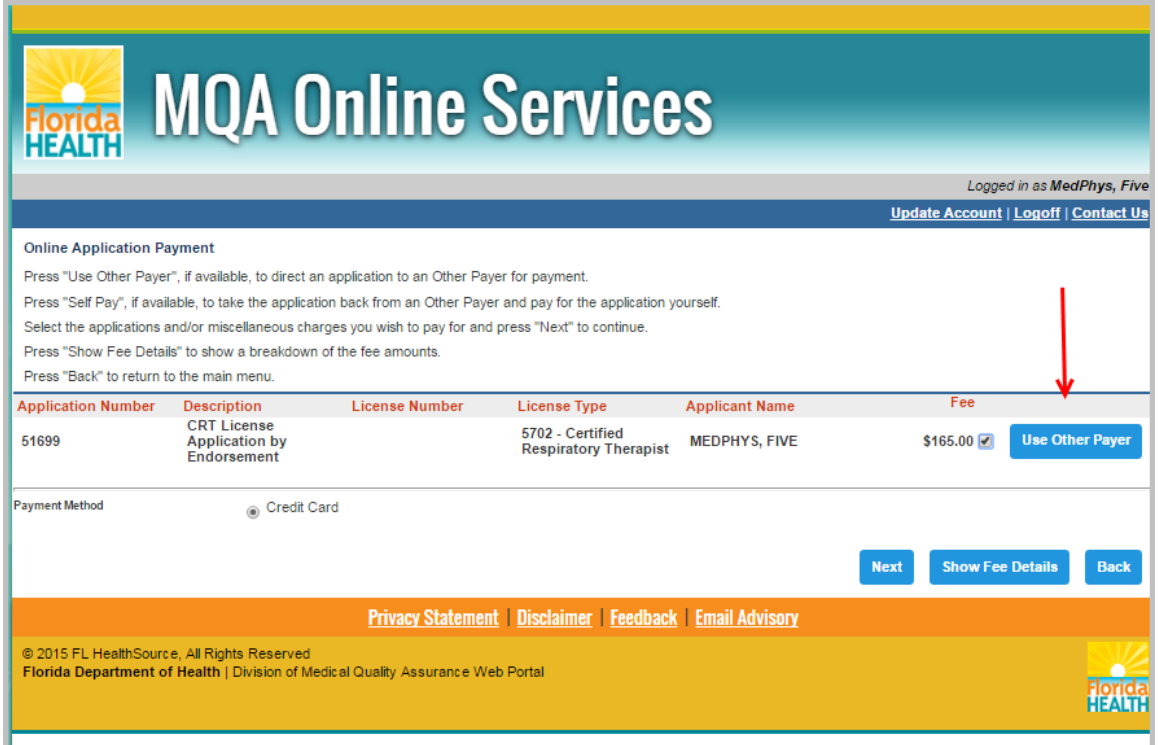

On the next screen, enter the 'Other Payer Code' and click 'Save'.

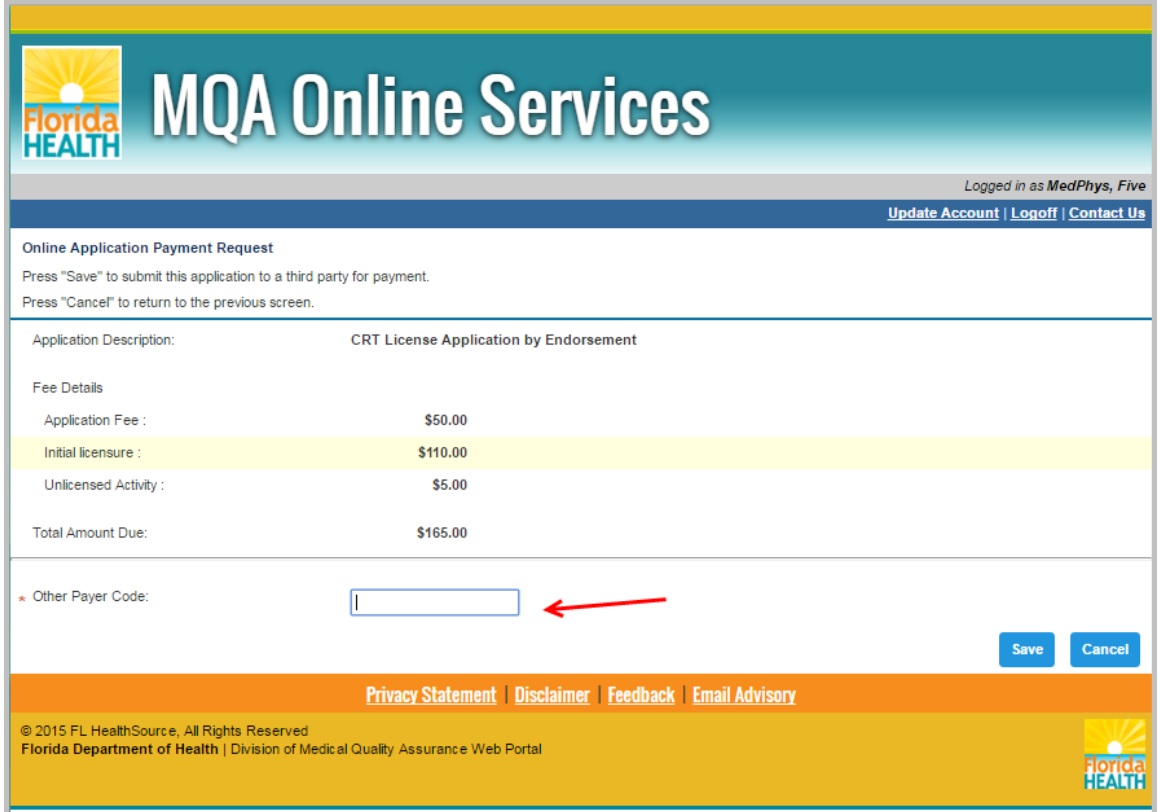

When you are finished printing and managing your related licenses, please click on the Log Off link on the menu and you will be logged out of the system. For additional questions or assistance, please contact the Call Center at (850) 488- 0595 and select Menu Option 3.